# 地域ICTクラブ 山中児童センター 10月25日(木)

(株)インテトラス 中 裕也、四津谷 瞬

本日の流れ

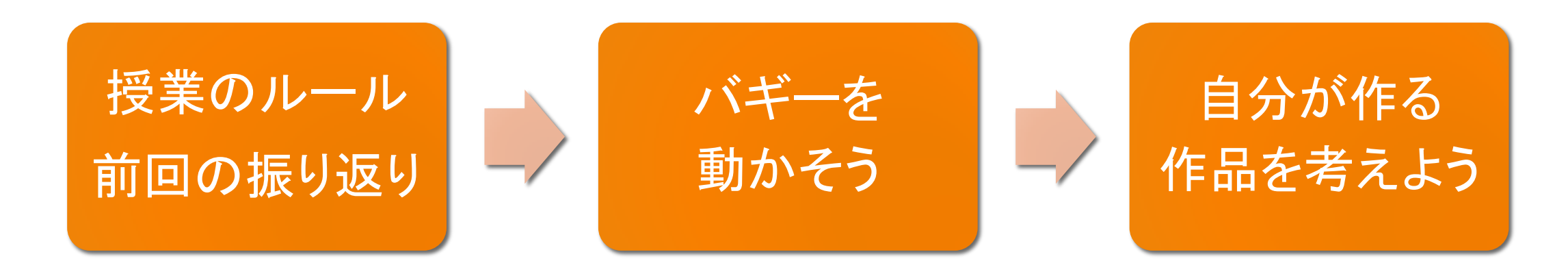

### micro:bitで動くバギー(車)を動かそう! micro:bitを使った自分の作品を考えよう!

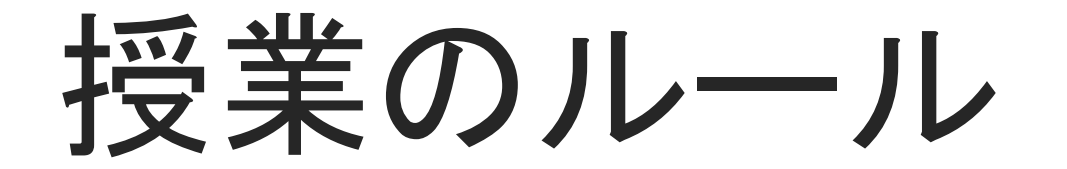

参加してくれたみんなへ

- ・途中で休憩時間をとります。 疲れた子はいつでも休憩をしてかまいません。
- ・飲み物もOKです。机にこぼさないように注意してください。
- ・わからないことがあったら近くの大人に質問してください。
- ・まわりの子が困っていたら手伝ってあげてください。 みんなでおもしろいものを作りましょう。

#### <大人の方々へ>

- ・子どもと一緒に考えて、アドバイスしてあげてください。
- ・わからないことがあれば中や四津谷に聞いてください。

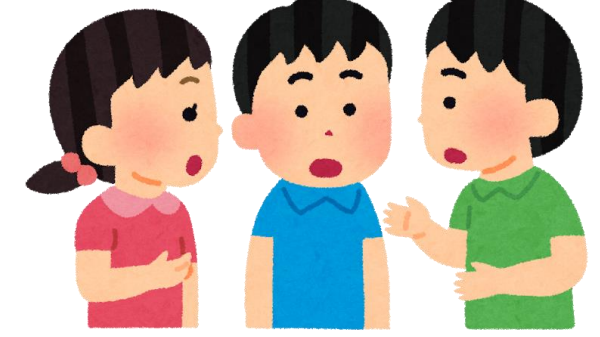

機材について

- ・パソコンやマイクロビットはみんなで使います。 やさしく使ってください。
- ・もし「動きが変だ」「壊れたかもしれない」と思ったらすぐに 言ってください。

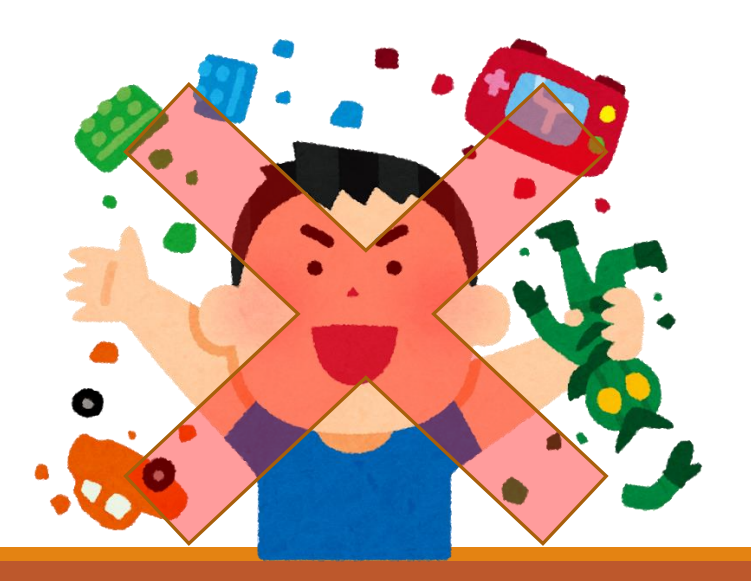

# 前回の振り返り

前回やったことを思い出して、今回の授業に取り組もう!

サーボモーターってなに?

- 回転などがコントロールできるモーター
- 制御信号で位置や方向、角度を変えることができる
- バギーキットの「FS90R」というモータは360度回転し回る方向 とスピードを 変えることができる。バギーの左右の車輪にそれぞれついている。

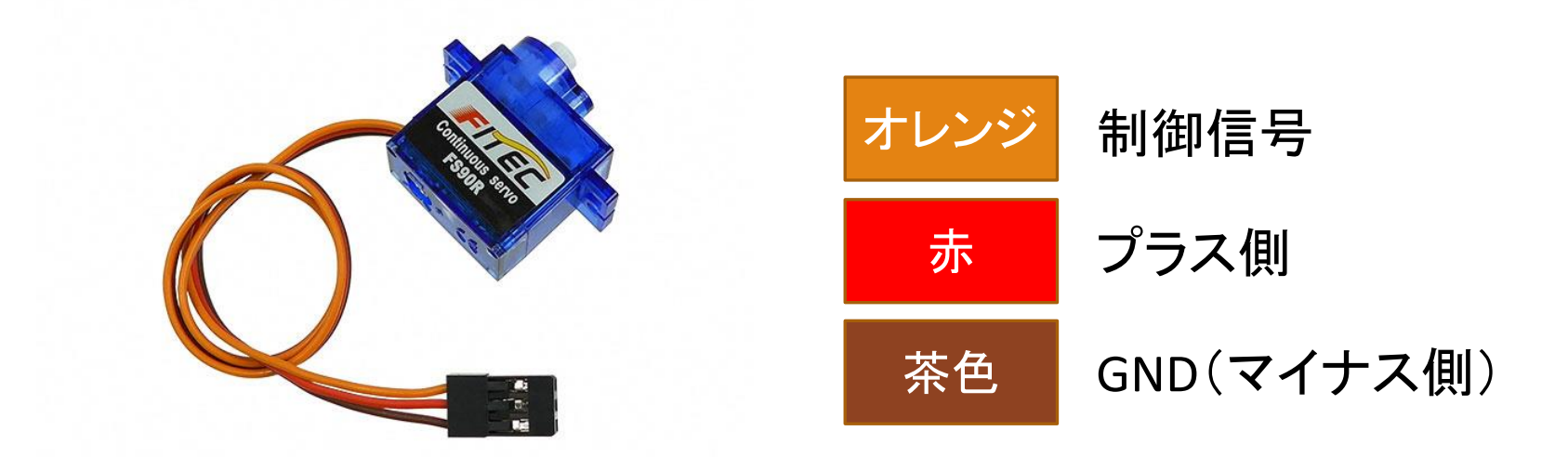

## バギーを動かす(前進、後進、停止)

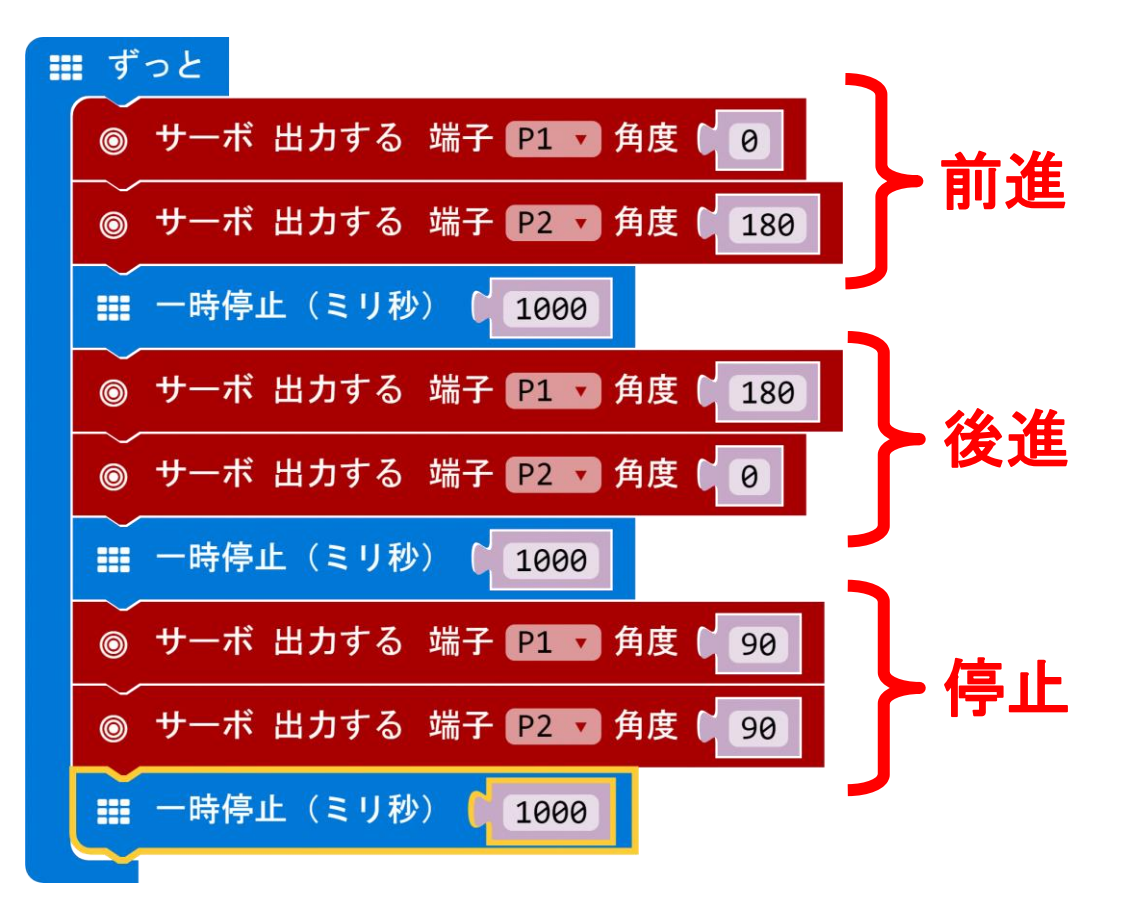

※ 前進と後進が逆の場合は モーターと**micro:bit**の 接続コードがクロスしているので、コードを接続しなおすと直る。 ※ 「一時停止(ミリ秒)」

「サーボ出力する 端子P〇 角度〇」はサーボモーターを入 力した角度によって動かす。

■360度回転サーボモーターのときは回る方向とスピードが 変わる。

左のプログラムの動き (①から⑥を繰り返す) ①前進する

 $\rightarrow$ ②1000ミリ秒待つ(1秒前進する)

 $\downarrow$ ③後進する

 $\rightarrow$  ④1000ミリ秒待つ(1秒後進する)  $\downarrow$ 

⑤停止する

 $\rightarrow$ ⑥1000ミリ秒待つ(1秒停止する)

## バギーを動かす(左回転、右回転)

■ ずっと

「サーボ出力する 端子P〇 角度〇」はサーボモー ターを入力した角度によって動かす。

サーボ 出力する 端子 P1 ▼ 角度 C 2 ■360度回転サーボモーターのときは回る方向とス 左回転 ◎ サーボ 出力する 端子 22 ▼ 角度 ( 8) ピードが変わる。 | | | 一時停止 (ミリ秒)| 左のプログラムの動き (①から④を繰り返す)  $\bigcap$  1000 ①左回転する サーボ 出力する 端子 P1 → 角度 (180) 右回転 $\rightarrow$ ◎ サーボ 出力する 端子 P2 ▼ 角度 【 180 ②1000ミリ秒待つ(1秒左回転する)  $\downarrow$ || 一時停止 (ミリ秒)| 1000 ③右回転する  $\downarrow$ ④1000ミリ秒待つ(1秒右回転する)

【参考】バギーを動かす(パッケージ追加)

#### ■「高度なブロック」⇒「パッケージを追加する」をクリックする ■「kitronik」 と入力する

 $\boldsymbol{\times}$ パッケージを追加する...? 「kitronik-servo-lite」をクリックする ↓ kitronik  $Q$ 「Servo:Lite」パッケージが追加される kitronik-servo-lite kitronik-motor-driver kitronik-I2C-16-servo Blocks for driving Kitronik micro:bit Blocks for driving the Kitronik Blocks for driving the Kitronik I2C 16 micro:bit motor driver board servo expansion board boards (www.kitronik.co.uk/5612)  $\overline{\phantom{a}}$ 

#### 【参考】バギーを動かす( 「Servo:Lite」での前進、後進、停止)

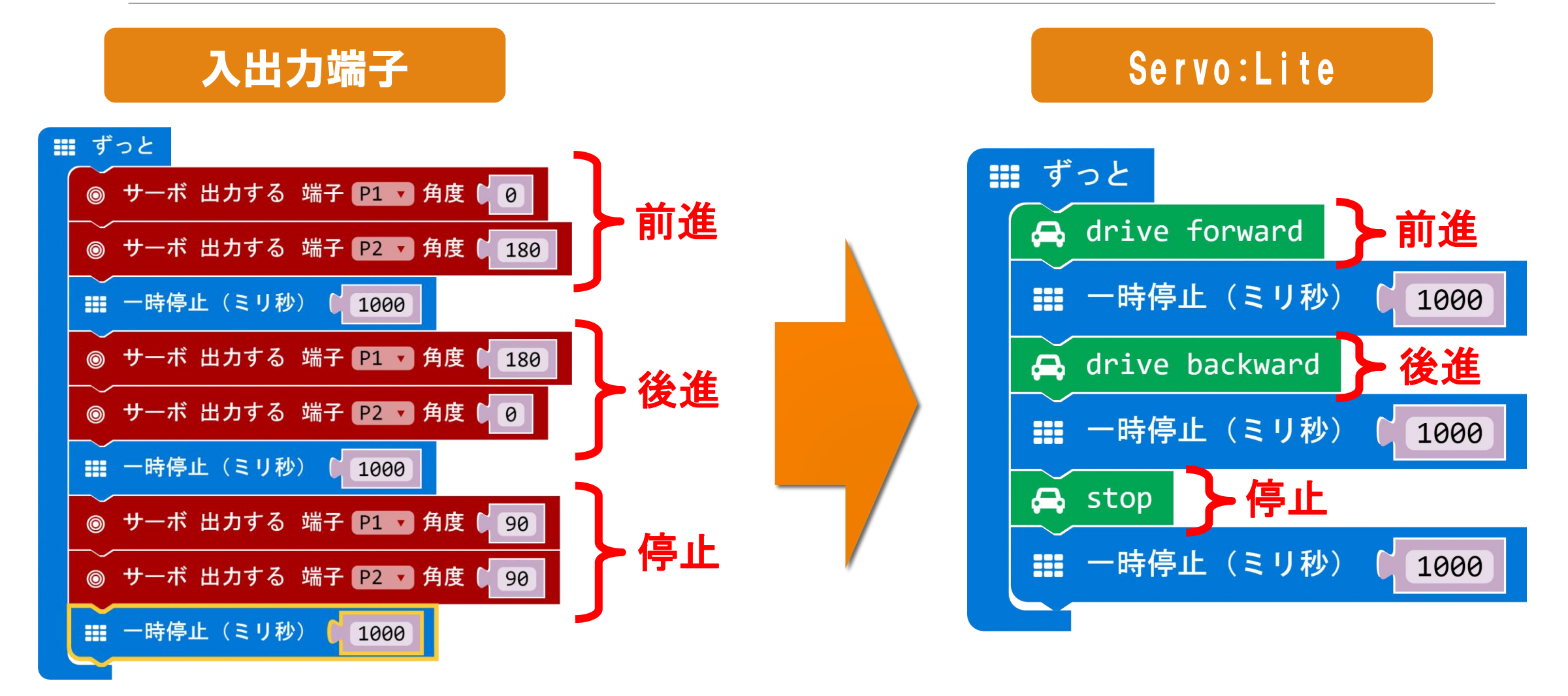

#### 【参考】バギーを動かす( 「Servo:Lite」での前進、後進、停止)

#### 入出力端子 New Realth Refugal Servo:Lite

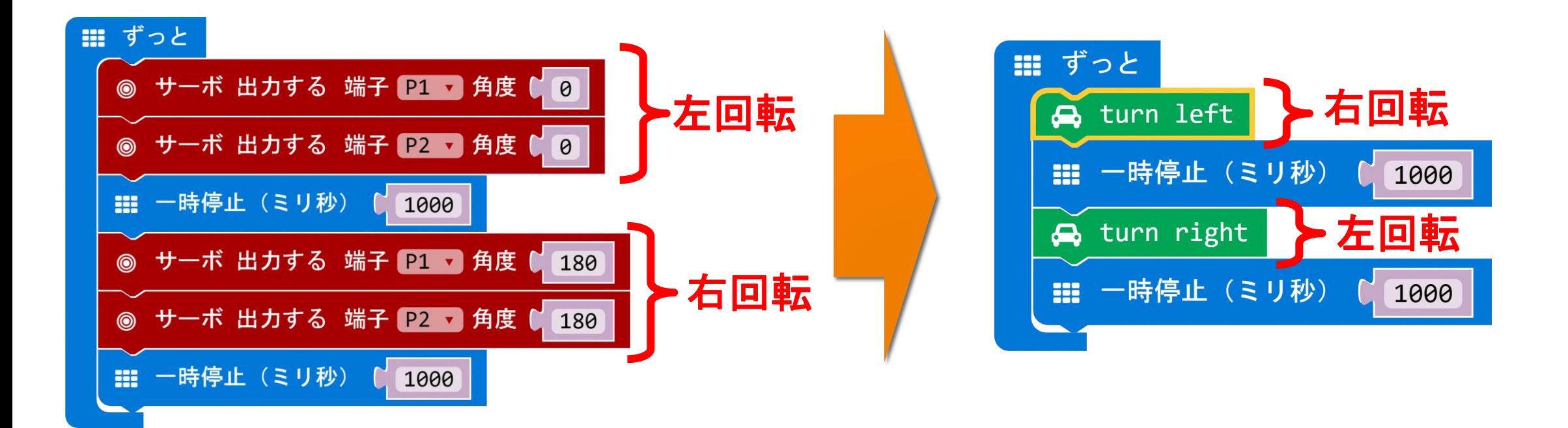

## 【参考】バギーを動かす( 「Servo:Lite」を使おう)

#### Servo:Liteのブロックを使ってバギーを動かそう

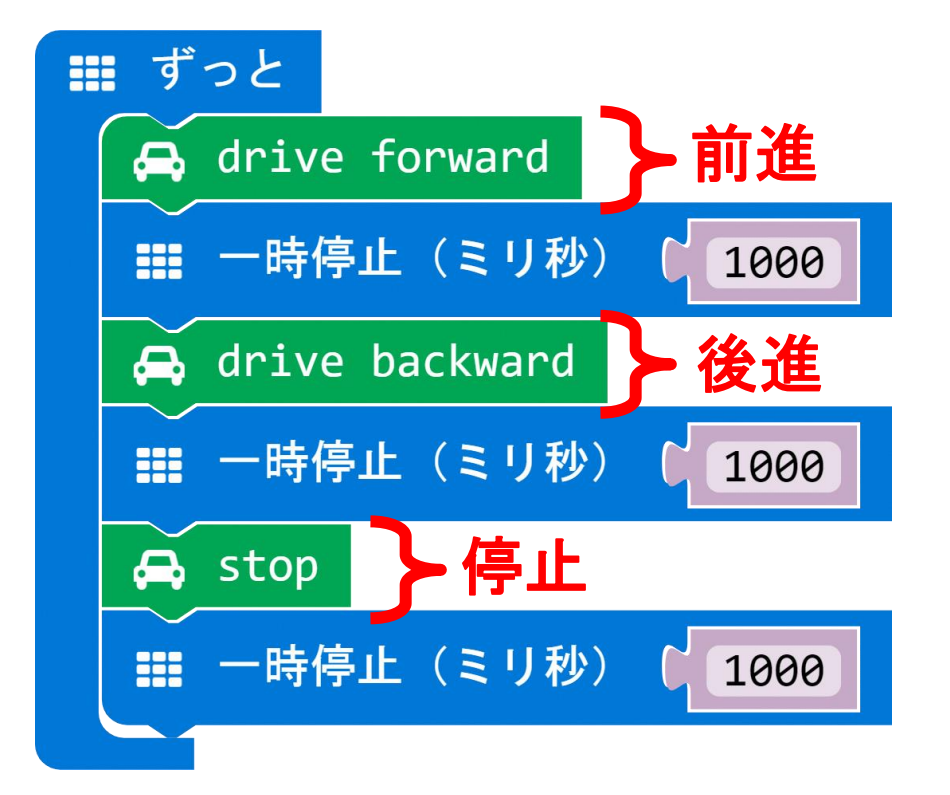

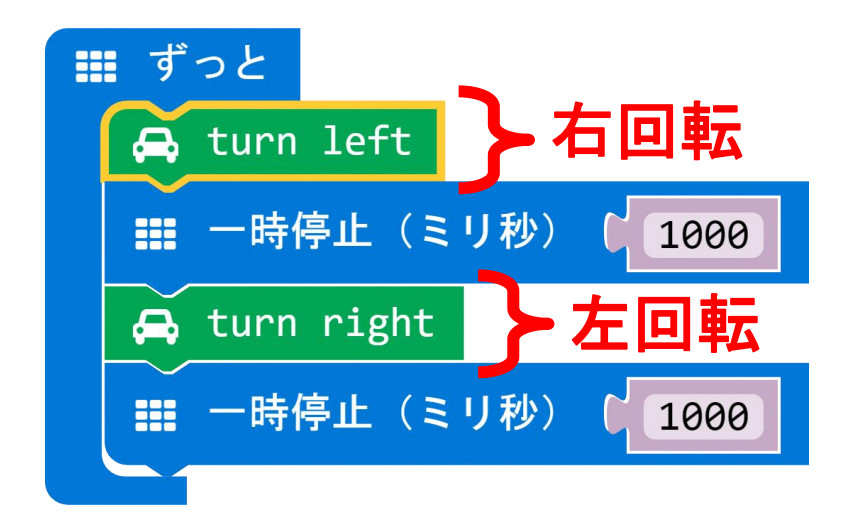

# バギーのLEDを点灯させよう!

## バギーのLEDを点灯する(パッケージ追加)

■「高度なブロック」⇒「パッケージを追加する」をクリックする

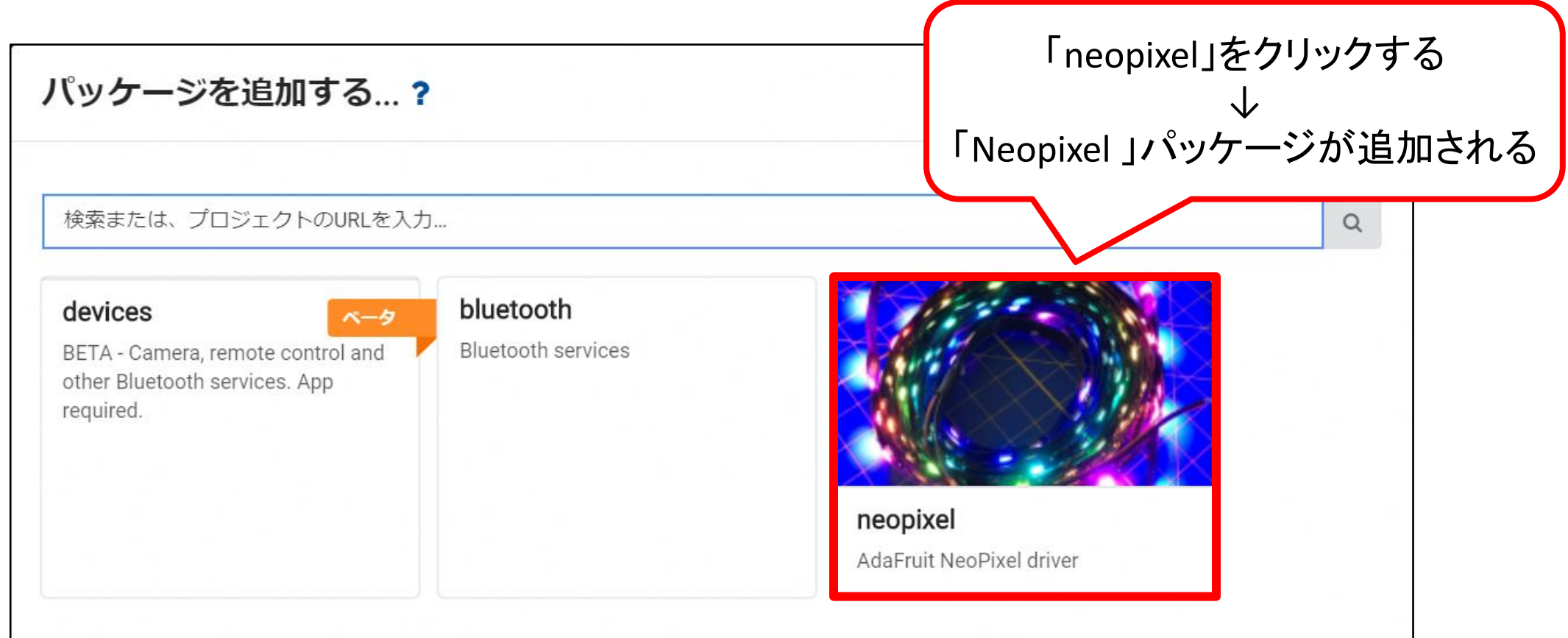

# バギーのLEDを点灯する(1色で点灯) 1/2

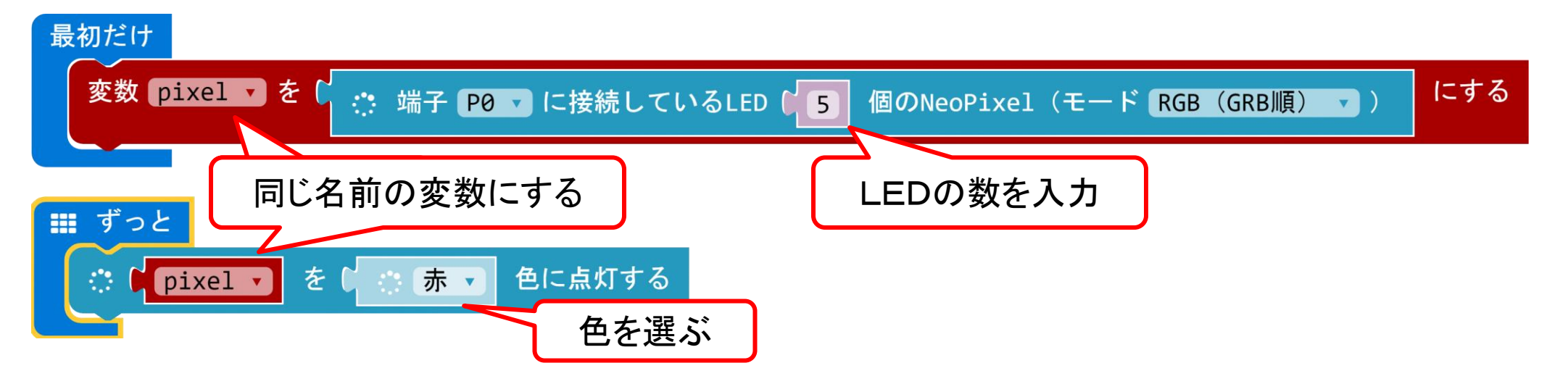

1. 「変数」ー「変数を追加する」で好きな名前(例は、「pixel」)を入力してOKをクリック

- 2. 「変数」ー「変数 変数▼を 0 にする」を「最初だけ」の中に入れる
- 3. 「変数▼」の▼をクリックして作った変数の名前を選ぶ

(次のページにつづく)

# バギーのLEDを点灯する(1色で点灯) 2/2

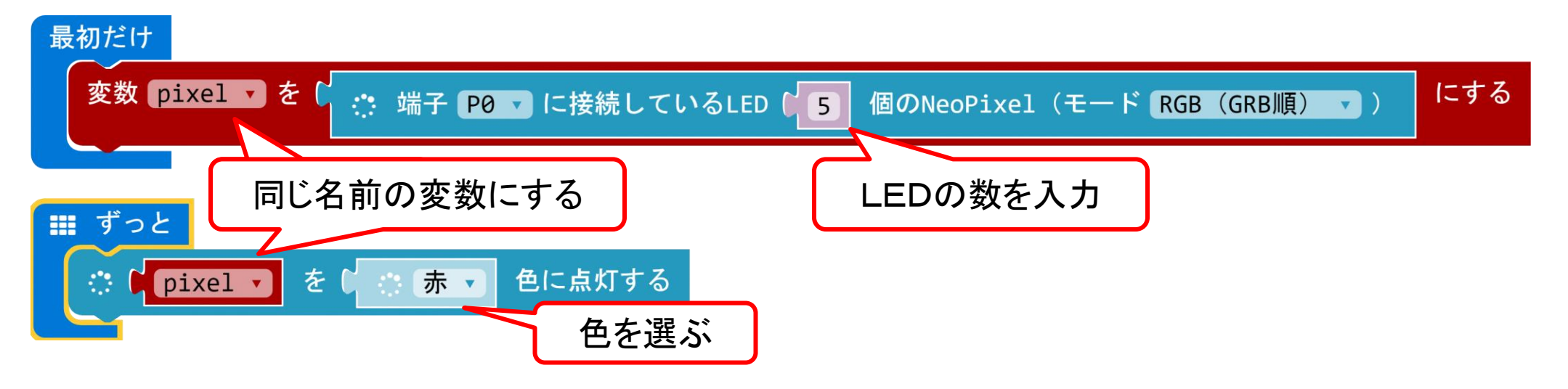

- 4. 「Neopixel」ー「端子 P0▼に接続しているLED 24 個のNeopixel(モード RGB(GRB 順))」を「変数 変数▼を 0 にする」 の「0」に入れる
- 5. 「端子 P0▼に接続しているLED 24 個のNeopixel(モード RGB(GRB順))」の **24** を **5** に変える
- 6. 「Neopixel」-「変数▼ を 赤▼ 色に点灯する」を「ずっと」の中に入れる

## バギーのLEDを点灯する(LED別に色を変える)

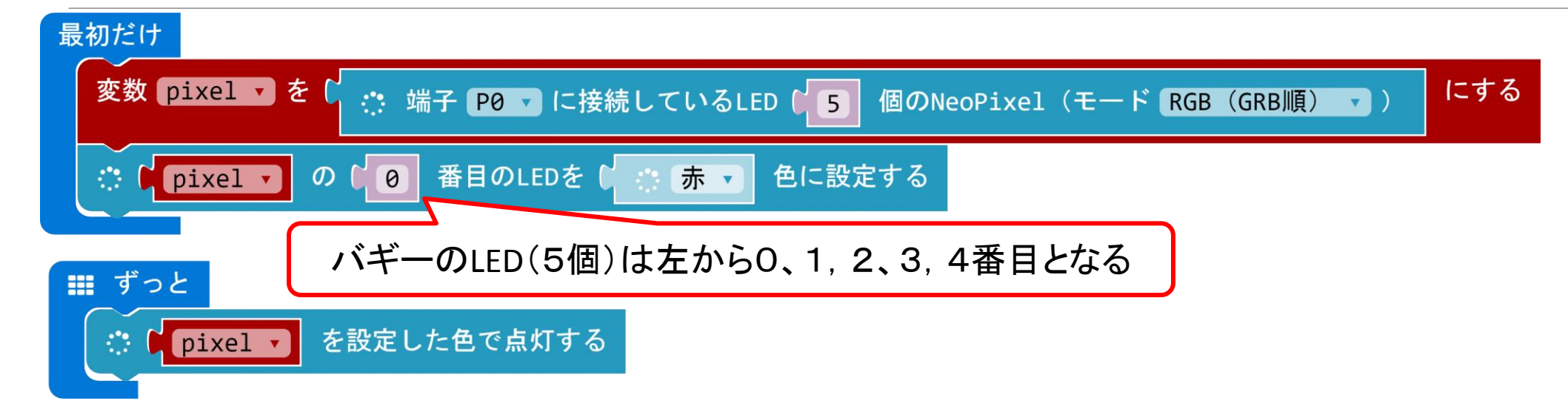

「Neopixel」-「変数▼の 0番目のLEDを 赤▼ 色に設定する」を「最初だけ」の「変数 pixel を~にする」の 下に入れる ※このブロックは 設定する なので点灯しないことに注意する

「変数▼の 0番目のLEDを赤▼ 色に設定する」の O を変えると光らせるLEDを選べる(0だと一番左のLED) この作業を色を分けたい**LED**の数の分だけ行う

●「Neopixel」ー「変数▼を設定した色で点灯する」を「ずっと」の中に入れる(変数の名前は同じにする)

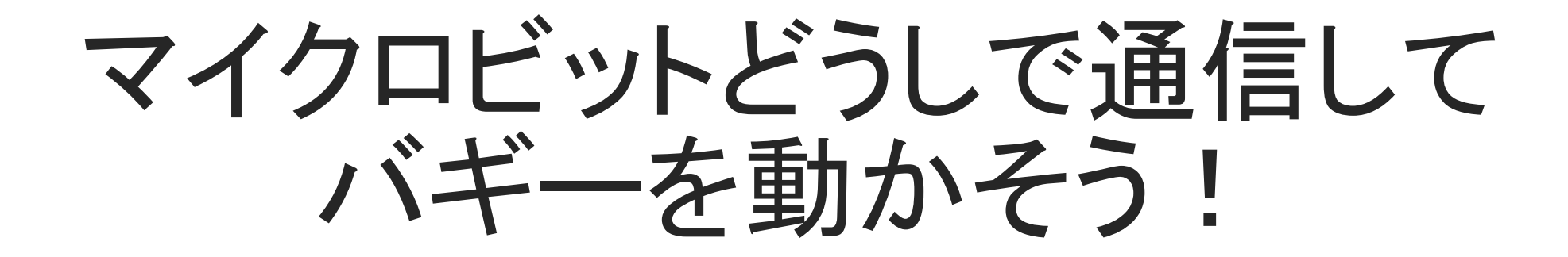

マイクロビットで通信

●マイクロビットどうしは無線(むせん)で通信することができる

例えば、マイクロビットのAボタンを押すと、他のマイクロビットのLEDに「A」と表示する などができる

●マイクロビット(バギー)を動かそう

・Aボタンを押すと、バギーが左に曲がる

・Bボタンを押すと、バギーが右に曲がる

・A+Bボタンを押すと、バギーが前に進む

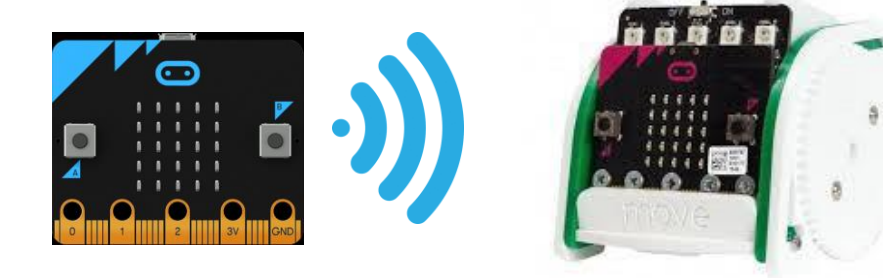

まずは、『【参考】 バギーを動かす(パッケージ追加)』のページを見て 「Servo:Lite」パッケージを追加しよう!

マイクロビットで通信(データを送る)

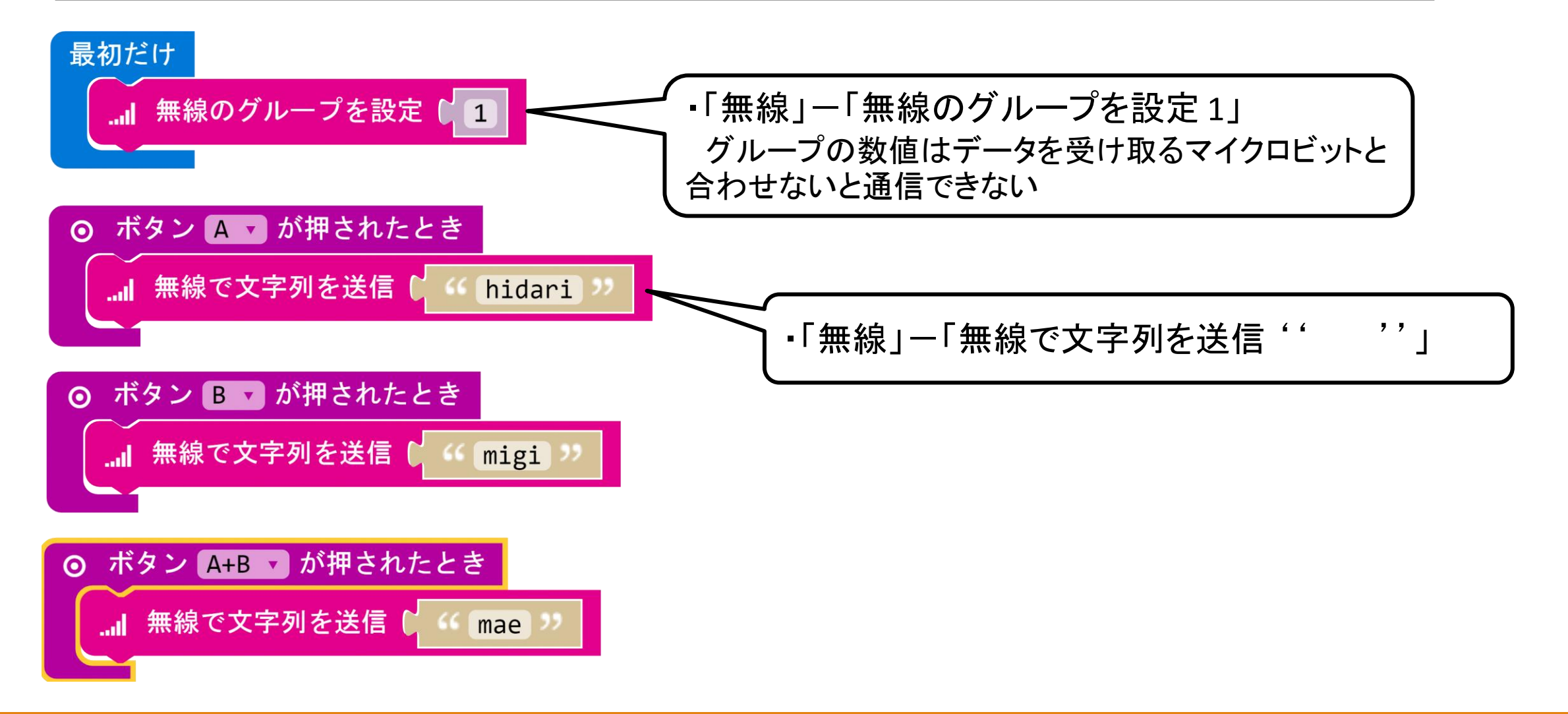

## マイクロビットで通信(データを受け取る)

最初だけ ・「無線」-「無線のグループを設定 1」 **…⊪ 無線のグループを設定 【 1】** グループの数値はデータを送るマイクロビットで設定した 数値と合わせないと通信できない ・「無線」-「無線で受信したとき receivedString」 無線で受信したとき receivedString  $\boldsymbol{\omega}$ receivedStringは、受け取った文字列  $\left[\mathbf{\hat{c}}\right]$ もし C receivedString  $\left| \begin{array}{ccc} \text{c} & \text{d} & \text{d} \\ \text{e} & \text{f} & \text{e} & \text{hidari} \end{array} \right|$ なら a turn left ・「論理」-「もし~なら」 ・「論理」-「もし~なら」  $\phi$  tu ・「変数」-「receivedString」 ・「変数」-「receivedString」 なら a turn right ・「文字列」-「'' ''」  $\phi$  もし 受け取った文字列から判断(はんだん)して  $\bullet$  receivedString  $\bullet$  =  $\bullet$   $\bullet$   $\bullet$  mae 右や左、前に動かすなら drive forward

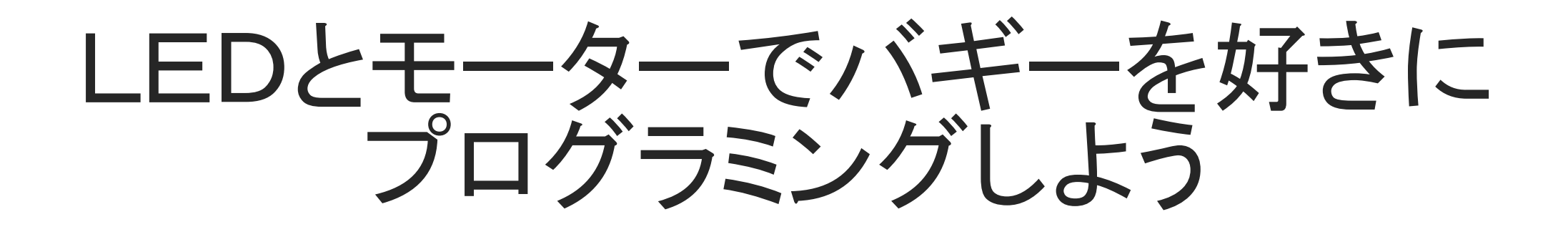

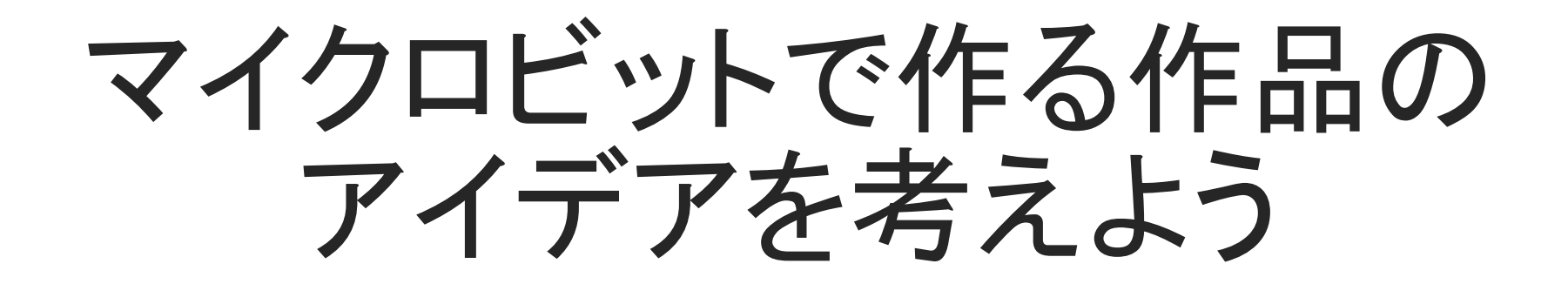

スケジュール

#### 8月23日 (木)

マイクロビットをつかってみよう

9月27日 (木)

マイクロビットで動く車を作ろう

#### <u>10月25日 (木)</u>

マイクロビットで動く車で遊ぼう、作品のアイデアを考えよう

<u>11月22日(木)</u> ←次回 <u>、12月13日(木)</u>

作品のアイデアをまとめてくる

作品を制作する!

12月15日(土)、16日(日)

**NT**加賀**2018**に出展する!

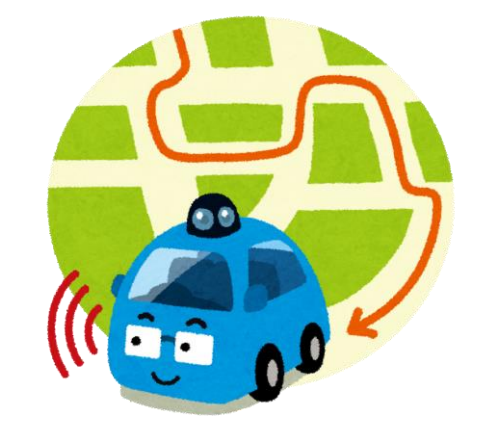

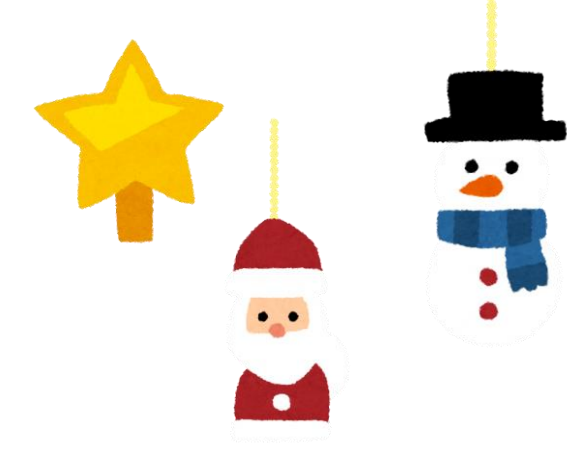